## [Teile und Steuerungselemente](#page-1-0)

Gelieferte Artikel Produktübersicht LED-Anzeigen: Laden und Status Zurücksetzen Ihres Sprocket 200 Pflege Ihres HP Sprocket 200

## [Erste Schritte](#page-4-0)

Installieren der mobilen App Einlegen von Papier Laden des Akkus und Ein-/Ausschalten des Geräts Koppeln von mobilem Gerät und HP Sprocket 200

## [Sicherheitshinweise](#page-7-0)

[Technische Daten](#page-7-1) [Fehlerbehebung](#page-6-0)

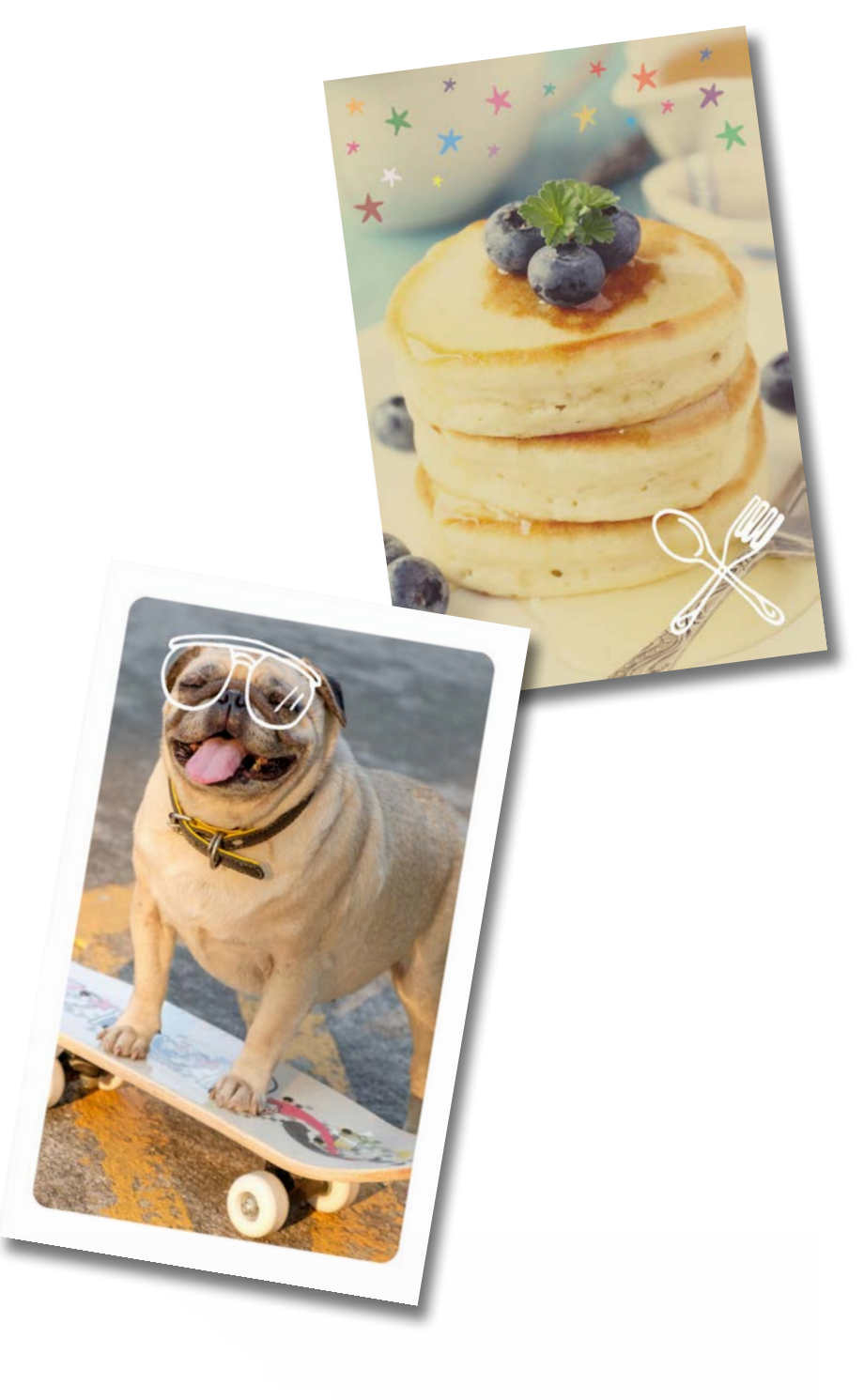

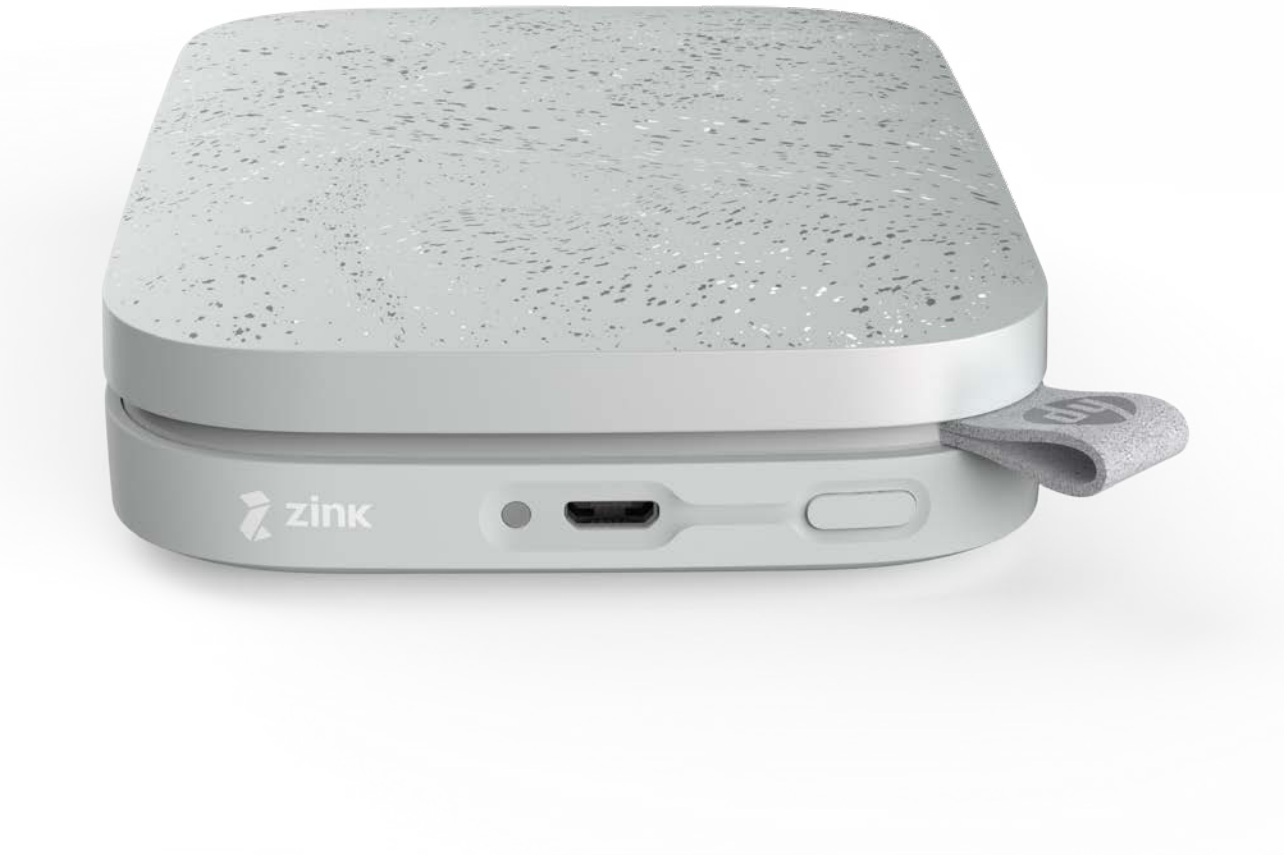

Drucken, scannen und schöne Momente wiedererleben mit dem HP Sprocket 200!

Die Informationen in diesem Dokument können ohne vorherige Ankündigung geändert werden. © Copyright 2018 HP Development Company, L.P.

# HP Sprocket 200 Printer

#### Gelieferte Artikel

HP Sprocket 200 Drucker Einrichtungsanleitung HP Sprocket Fotopapier (10 Blätter) USB-Ladekabel Hinweise und Bestimmungen

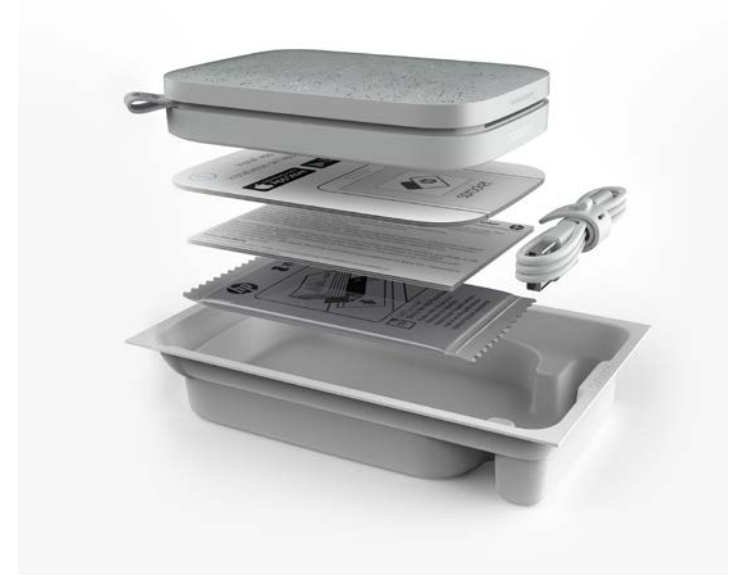

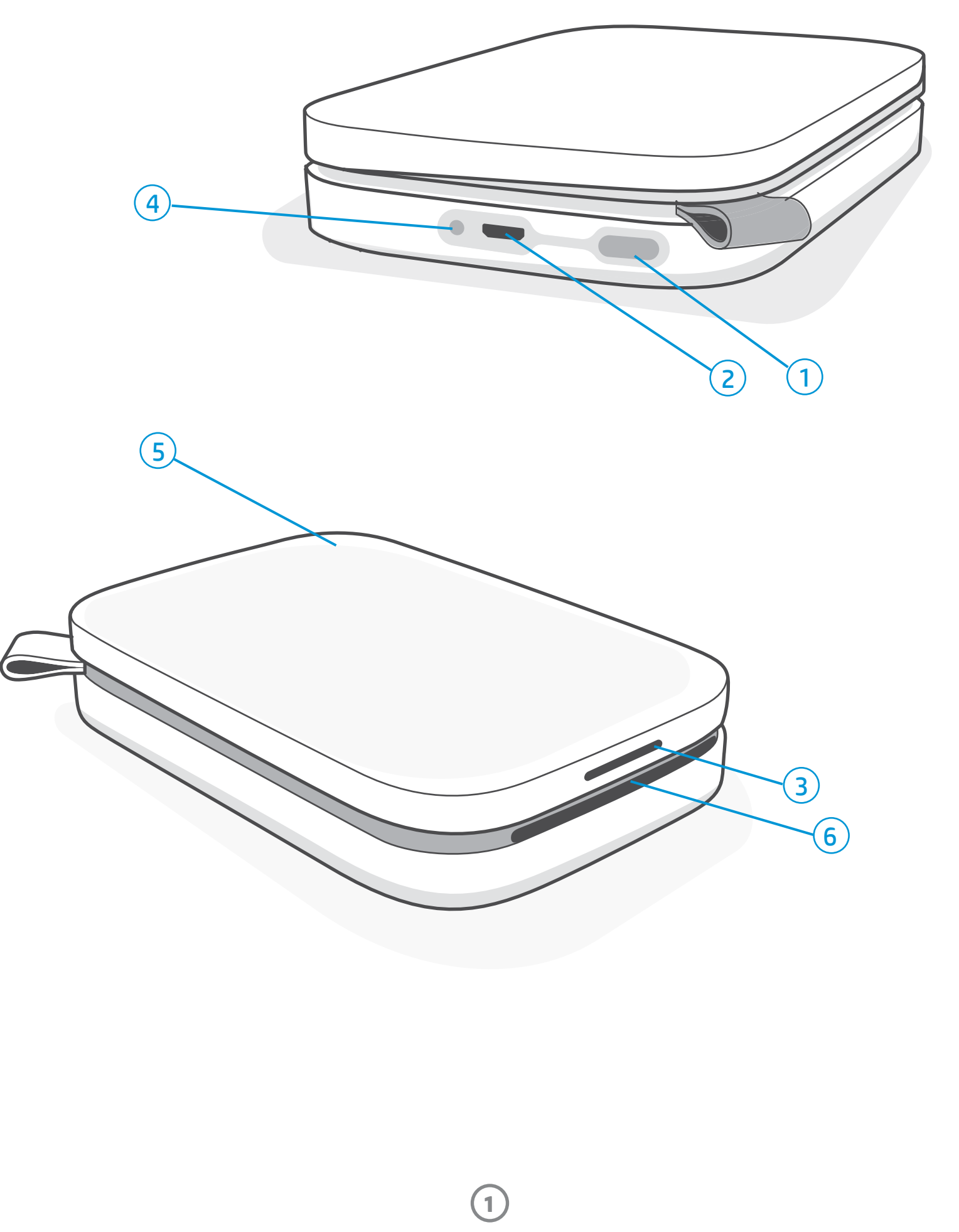

#### Produktübersicht

- 1. Netztaste
- 2. Micro-USB-Ladeanschluss
- 3. LED-Statusanzeige
- 4. LED-Ladeanzeige
- 5. Papierfachabdeckung
- 6. Papierausgabeschlitz

# <span id="page-1-0"></span>Teile und Steuerungselemente

**2**

### LED-Ladeanzeige

#### Lade-LED: USB-Kabel nicht angeschlossen

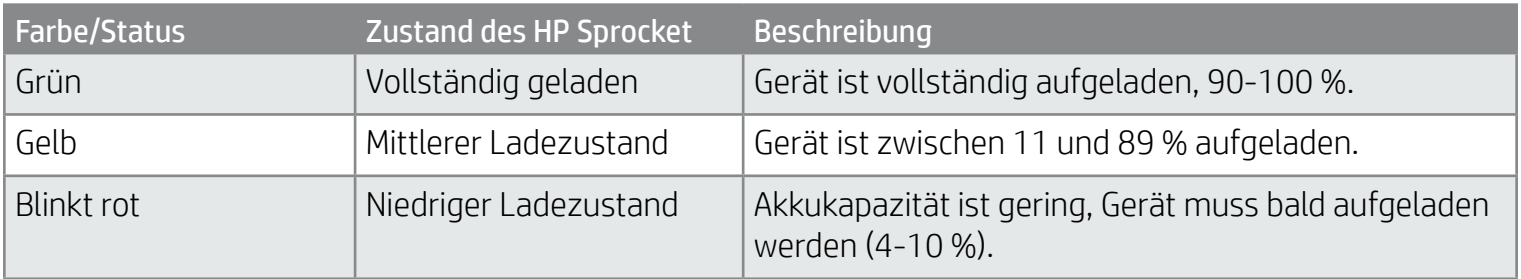

Ist das USB-Kabel nicht angeschlossen und ist der Ladezustand kritisch (Akkuladung beträgt 1-3 %), schaltet die Status-LED sich aus. Sie können dann nicht mehr drucken und der Drucker reagiert nicht mehr. Die Lade-LED blinkt weiterhin rot. Laden Sie den Drucker baldmöglichst.

#### Lade-LED: USB-Kabel angeschlossen

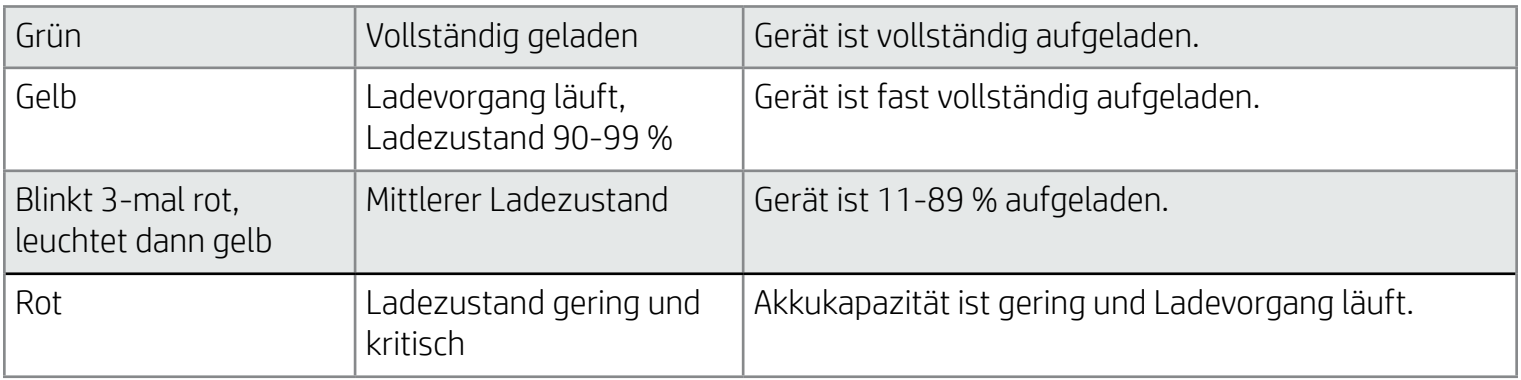

#### LED-Statusanzeige

Die Farbe der LED-Statusanzeige kann in der sprocket App personalisiert werden. Die Standardfarbe ist Weiß, wie in der folgenden Tabelle beschrieben.

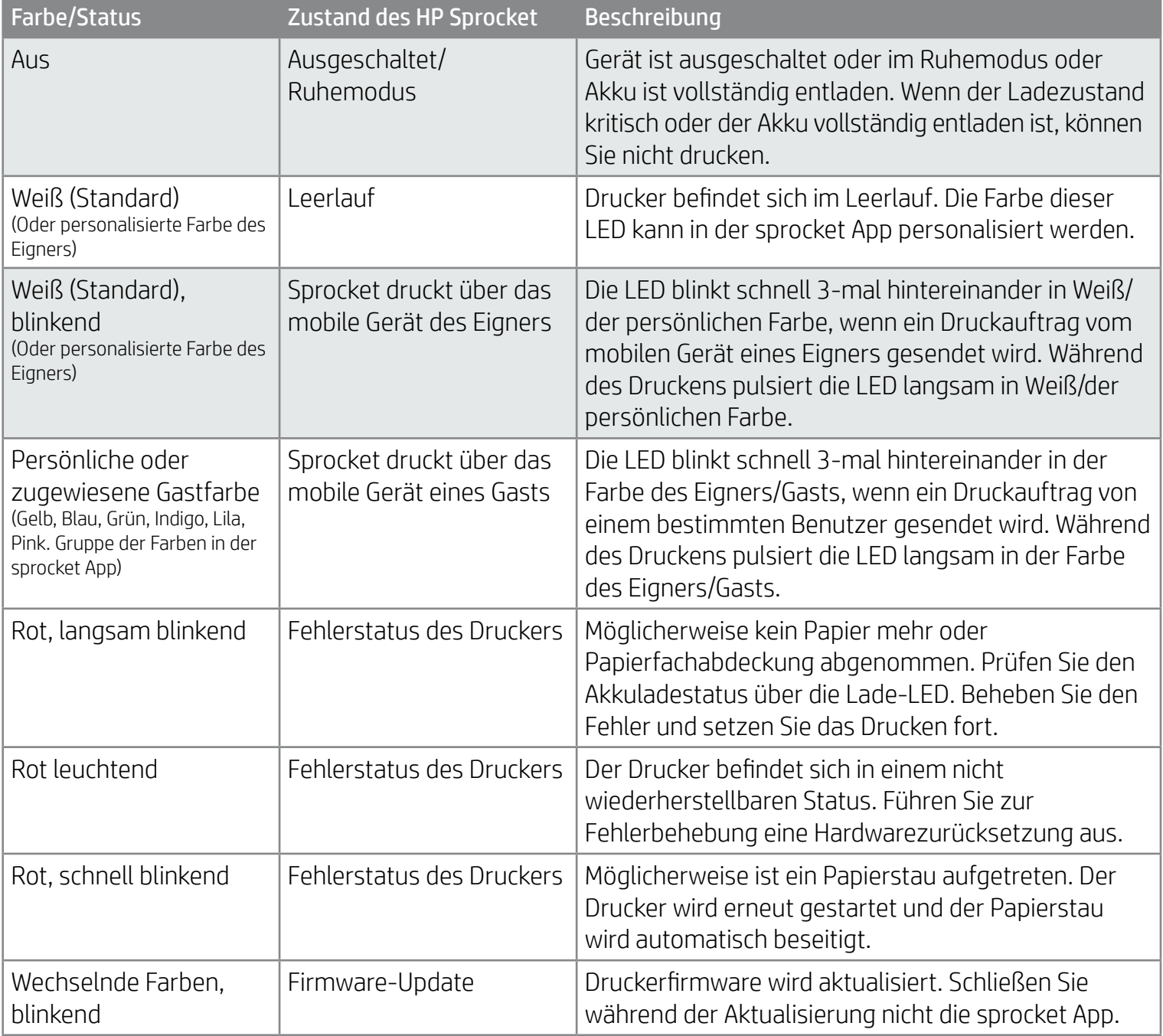

Die sprocket App weist Sie durch Meldungen in der App auf verschiedene Fehlerbedingungen hin. Befolgen Sie die in der App angezeigten Anweisungen, um die Fehler zu beheben.

Weitere Informationen zu bestimmten Fehlern finden Sie im Abschnitt zu Fehlerbehebung und häufig gestellten Fragen in diesem Dokument oder auf der Site des HP Supports.

**3**

## Was ist zu tun, wenn mein HP Sprocket nicht reagiert oder sich nicht mit meinem mobilen Gerät verbindet?

Setzen Sie bei Verbindungsschwierigkeiten oder anderen Problemen die Geräteeinstellungen zurück. Nehmen Sie die Papierfachabdeckung ab, drücken Sie den kleinen Knopf neben dem Papierfach und halten Sie ihn gedrückt, bis der Drucker sich ausschaltet. Starten Sie das Gerät neu.

#### Pflege Ihres HP Sprocket 200

- Entfernen Sie Fingerabdrücke, Staub und Schmutz mit einem trockenen Mikrofasertuch von der Druckeroberfläche.
- Nehmen Sie die Papierfachabdeckung nicht ab, damit kein Staub und Schmutz in den Papierpfad gelangt.
- Aktualisieren Sie die Druckerfirmware. Vergewissern Sie sich, dass Ihr mobiles Gerät mit dem Internet verbunden ist, und öffnen Sie dann die HP sprocket App. Wenn ein Firmware-Update verfügbar ist, ist eine entsprechende Anzeige zu sehen. Befolgen Sie die angezeigten Anweisungen, um die Aktualisierung durchzuführen. Der Druckerakku muss vor dem Starten eines Firmware-Updates mindestens zu 25 % geladen sein.
- Halten Sie Ihre sprocket App auf dem neuesten Stand. Wenn keine automatische Aktualisierung Ihrer mobilen App vorgesehen ist, vergewissern Sie sich im entsprechenden App-Store, dass die neueste Version installiert ist.

Es gibt zwei Verfahren für das Zurücksetzen Ihres sprocket Druckers, die Sie möglicherweise ausführen müssen.

#### Hardwarezurücksetzung

Wenn der Drucker nicht reagiert oder sich nicht mit Ihrem mobilen Gerät verbindet, versuchen Sie, eine Hardwarezurücksetzung auszuführen. Nehmen Sie die Papierfachabdeckung ab, drücken Sie den kleinen runden Knopf neben dem Papierfach und halten Sie ihn gedrückt, bis der Drucker sich ausschaltet. Der Drucker wird automatisch neu gestartet. Wenn Sie eine Hardwarezurücksetzung ausführen, werden Ihre personalisierten Einstellungen nicht zurückgesetzt (benutzerdefinierter Name, persönliche Farbe etc.).

## Zurücksetzen Ihres Sprocket 200

Wenn Sie nach einer Wiederherstellung der Werkseinstellungen Ihr Gerät erneut mit dem Drucker koppeln möchten, müssen Sie zunächst in der Liste der gekoppelten Geräte Ihres Betriebssystems die Funktion "Vergessen" für Ihr Gerät ausführen. Koppeln Sie

#### Wiederherstellung der Werkseinstellungen

Wenn Sie die standardmäßigen Werkseinstellungen wiederherstellen müssen oder Ihren sprocket Drucker verschenken möchten, führen Sie eine Wiederherstellung der Werkseinstellungen aus. Eine Wiederherstellung der Werkseinstellungen kann auch verwendet werden, wenn Datenschutz für Ihr mobiles Gerät aktiviert ist und das Gerät verloren geht. Nach der Wiederherstellung der Werkseinstellungen kann ein neues Handy sich mit dem Gerät verbinden. Aktualisieren Sie die Druckerfirmware, bevor Sie eine Wiederherstellung der Werkseinstellungen ausführen.

#### Sie können eine Wiederherstellung der Werkseinstellungen von der sprocket App aus oder mit den folgenden Schritten einleiten. Eine Wiederherstellung der Werkseinstellungen kann nur ausgeführt werden, wenn das USB-Ladekabel NICHT mit dem Drucker verbunden ist.

- 1. Halten Sie die Netztaste insgesamt etwa 7 Sekunden lang gedrückt. Nach 3 Sekunden schaltet die Status-LED sich aus, um anzuzeigen, dass der Drucker heruntergefahren wird. Halten Sie die Netztaste weiter gedrückt, bis die LED-Anzeigen zu blinken beginnen.
- 2. Lassen Sie die Netztaste los. Die LEDs blinken etwa 6 Sekunden lang weiter.
- 3. Drücken Sie die Netztaste und lassen Sie sie los, während die LEDs blinken. Das Gerät bleibt solange ausgeschaltet, bis Sie es wieder einschalten.
- 4. Schalten Sie das Gerät ein; der Drucker wurde auf die Werkseinstellungen zurückgesetzt. Nach einer Wiederherstellung der Werkseinstellungen sind alle Einstellungen auf die werkseitigen Standardwerte zurückgesetzt (benutzerdefinierter Name, LED-Farbe, Ruhemodus-Timer, Autom.-Aus etc.)

Wenn Sie den Drucker NICHT auf die Werkseinstellungen zurücksetzen möchten, können Sie die Zurücksetzung abbrechen. Drücken Sie entgegen den Anweisungen oben in Schritt 3 nicht die Netztaste, während die LEDs blinken. Dadurch wird die Wiederherstellung der Werkseinstellungen abgebrochen.

das Gerät anschließend erneut mit dem Drucker.

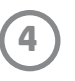

## Installieren der mobilen App

Um Ihren HP Sprocket 200 mit Ihrem mobilen Gerät verwenden zu können, müssen Sie die zugehörige HP sprocket App aus dem App Store® oder von Google Play™ (oder aus Ihrem lokalen App-Store) herunterladen. Informationen zum Herunterladen der sprocket App finden Sie unter [hpsprocket.com/start.](http://hpsprocket.com/start) Von dort werden Sie zu dem entsprechenden App-Store für Ihr mobiles Gerät weitergeleitet.

• Die sprocket App wird von Android™ Geräten mit dem Betriebssystem v4.4 und höher unterstützt und ist kompatibel mit iPhone X, iPhone 8, iPhone 8 Plus, iPhone 7, iPhone 7 Plus, iPhone SE, iPhone 6s, iPhone 6s Plus, iPhone 6, iPhone 6 Plus, iPhone 5s, iPhone 5c, iPhone 5, iPad (6. Generation), iPad Pro 12,9 Zoll (2. Generation), iPad Pro 10,5 Zoll, iPad (5. Generation), iPad Pro 9,7 Zoll, iPad Pro 12,9 Zoll (1. Generation), iPad Air 2, iPad Air, iPad mini 2, iPad mini 3, iPad mini 4, iPad (4. Generation), iPod touch (6. Generation).

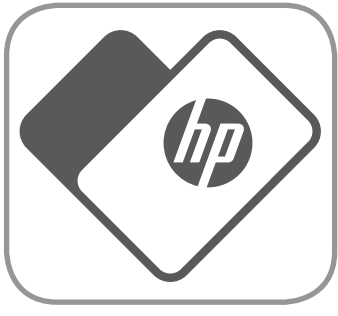

- Sie müssen die zugehörige sprocket App installieren, um den HP Sprocket mit Ihrem mobilen Gerät betreiben zu können.
- Wenn Sie die HP Sprocket App bereits installiert haben, können Sie über das Menü "Anleitungen und Hilfe" auf Einrichtungsanleitungen für HP Sprocket 200 zugreifen.

Verwenden Sie ausschließlich HP Sprocket Fotopapier im Format 5 x 7,6 cm (2 x 3 Zoll) für den HP Sprocket 200. Sie können Papier über das Hauptmenü der sprocket App unter "Papier kaufen" oder im Internet unter [hpsprocket.com/start](http://hpsprocket.com/start) nachkaufen.

- 1. Ziehen Sie die Papierfachabdeckung nach oben. Dadurch wird die Papierfachabdeckung entriegelt, sodass Sie sie abheben können, um Papier einzulegen. Die Abdeckung wird durch Magneten verschlossen.
- 2. Öffnen Sie ein Paket HP Sprocket Fotopapier (10 Blatt). Stellen Sie sicher, dass die mitgelieferte blaue Karte für die Druckqualität (zuvor unter der Bezeichnung Smartsheet®) im Papierstapel ganz unten liegt und dass die Barcodes und das HP Logo nach unten zeigen. Stapeln Sie das Fotopapier mit den HP Logos nach unten auf dem Smartsheet®. Die glänzende Seite des Papiers muss im Papierfach nach oben zeigen.
- 3. Legen Sie das Papier und die Karte für die Druckqualität in das Papierfach ein.
- 4. Bringen Sie nach dem Einlegen des Papiers die Papierfachabdeckung wieder an. Sie spüren, wie die Magneten die Abdeckung in die Verriegelungsposition bringen.

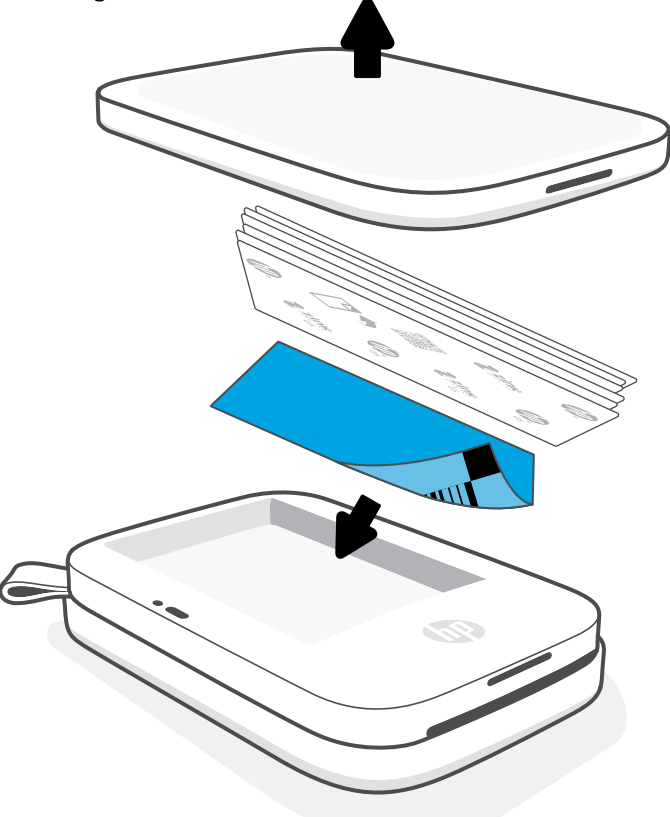

Apple, das Apple-Logo, iPhone, iPad, iPod und iPod Touch sind in den USA und anderen Ländern eingetragene Marken von Apple Inc. App Store ist eine Servicemarke von Apple Inc. Android und Google Play sind Marken von Google Inc. Google und das Google Logo sind eingetragene Marken von Google Inc.

## Einlegen von Papier

## Welches Papierformat muss ich für meinen HP Sprocket kaufen?

Verwenden Sie unbedingt nur Original HP Sprocket Fotopapier. Sie können Original HP Sprocket Fotopapier über die App oder im Fachhandel erwerben.

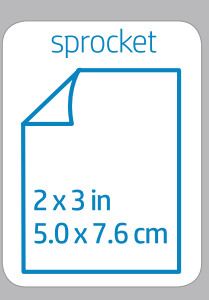

#### **Verwendung der Karte für die Druckqualität:**

Legen Sie mit jedem neuen Papierpaket die Karte für die Druckqualität (zuvor unter der Bezeichnung Smartsheet®) ein. In jedem Folienpaket ist eine farbige Karte enthalten; die Karte wurde speziell hergestellt, um Ihren Drucker für das Papier in diesem Paket vorzubereiten. Die Karte für die Druckqualität reinigt den Drucker und kalibriert ihn für das jeweilige Papierpaket, das eingelegt wurde. Die Karte wird automatisch durch den HP Sprocket 200 Drucker geführt, wenn Sie nach dem Einlegen von Papier den ersten Druckauftrag senden.

Legen Sie die farbige Karte erneut ein, wenn Sie Probleme mit der Druckqualität feststellen. Entsorgen Sie die farbige Karte, nachdem Sie alle zehn Blätter des Folienpakets bedruckt haben. Für das nächste Papierpaket, das Sie einlegen, erhalten Sie eine neue Karte für die Druckqualität.

# <span id="page-4-0"></span>Erste Schritte

**5**

#### Laden des Akkus und Ein-/Ausschalten des Geräts

- 1. Zum Laden des Akkus schließen Sie das Micro-USB-Ladekabel an den HP Sprocket 200 an.
- 2. Schließen Sie das Micro-USB-Kabel an einer Stromquelle an.
- 3. Nach dem Anschließen signalisiert die leuchtende LED-Ladeanzeige, dass der Ladevorgang läuft. Weitere Informationen finden Sie unter "LED-Anzeigen: Laden und Status".
- 4. Wenn die LED-Ladeanzeige grün leuchtet, ist der Geräteakku vollständig aufgeladen.
- 5. Schalten Sie das Gerät ein, indem Sie die Netztaste drücken, bis die LED-Statusanzeige durchgehend weiß (Standard) oder in der personalisierten Farbe leuchtet. Der Drucker kann auch durch Anschließen des USB-Kabels an eine Netzsteckdose eingeschaltet werden.
- 6. Schalten Sie das Gerät aus, indem Sie die Netztaste drücken, bis die LED-Statusanzeige erlischt.
	- Durch die fortdauernde Nutzung des Geräts während des Ladevorgangs wird die Ladegeschwindigkeit herabgesetzt.
	- Schließen Sie das Micro-USB-Kabel an eine 5V/1A-Stromquelle an.

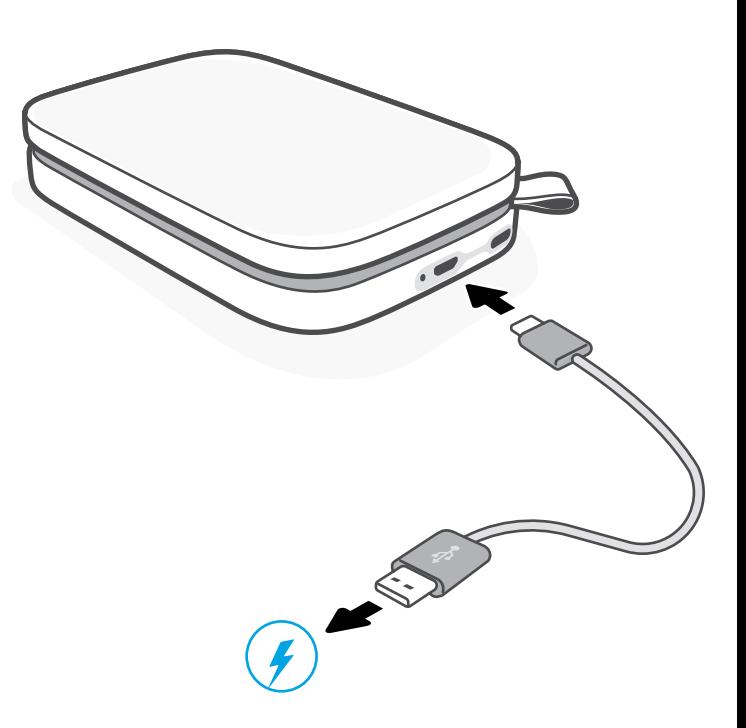

## Achtung:

- Legen Sie jeweils nicht mehr als 1 Paket HP Sprocket Fotopapier (10 Blatt plus Karte für die Druckqualität) in das Gerät ein, um Papierstaus und Druckfehler zu vermeiden.
- Verwenden Sie für das Gerät ausschließlich HP Sprocket Fotopapier im Format 5 x 7,6 cm (2 x 3 Zoll), um Papierstaus und Funktionsstörungen zu vermeiden. Sie können zusätzliches Papier über die sprocket App kaufen, indem Sie im Hauptmenü auf "Papier kaufen" tippen.
- Ziehen Sie bei einem Papierstau nicht am Papier. Schalten Sie stattdessen das Gerät aus und wieder ein, um das Papier automatisch auswerfen zu lassen.
- Ziehen Sie das Papier nicht während des Druckvorgangs aus dem Gerät heraus.
- Wischen Sie Flüssigkeitsspritzer oder Feuchtigkeit so schnell wie möglich ab, um einer Schmälerung der Farbqualität vorzubeugen.
- Schützen Sie das Fotopapier vor Schmutz, Knicken oder Beschädigungen, um die optimale Druckqualität zu erzielen.

#### Koppeln von mobilem Gerät und HP Sprocket 200

Koppeln Sie den HP Sprocket 200 mithilfe der in die App integrierten Einrichtungsanleitung schnell und einfach mit Ihrem mobilen Gerät. Wählen Sie beim ersten Ausführen der sprocket App die Option "Einrichtung". Die in der App angezeigten Anweisungen helfen Ihnen, Ihr mobiles Gerät auf einfache Weise in der App zu koppeln. Über das Menü für Anleitungen und Hilfe können Sie jederzeit auf die Einrichtungsanleitung zugreifen. Nach der erfolgreichen Herstellung der Verbindung wird im Hauptmenü neben "sprocket" ein grüner Punkt angezeigt.

Sie können die Kopplung auch über das Menü in Ihrem Betriebssystem ausführen, wenn nötig.

#### Android™

- 1. Halten Sie die Netztaste gedrückt, bis die LED-Statusanzeige im vollständig eingeschalteten Zustand weiß leuchtet.
- 2. Vergewissern Sie sich, dass Bluetooth auf Ihrem mobilen Gerät oder Tablet eingeschaltet ist, und öffnen Sie dann die sprocket App. Wählen Sie das Hauptmenü **in** in der oberen linken Ecke aus.
- 3. Tippen Sie auf **sprocket** und dann auf **Drucker**, um den Drucker mit Ihrem mobilen Gerät oder Tablet zu koppeln. Über eine Popup-Meldung werden Sie zu den entsprechenden Android™ **Einstellungen** weitergeleitet. Wählen Sie den Drucker in der Liste der verfügbaren Geräte aus.

#### iPhone®

- 1. Halten Sie die Netztaste 3 Sekunden lang gedrückt, um den Drucker einzuschalten. Die LED-Statusanzeige leuchtet weiß, wenn das Gerät vollständig eingeschaltet ist.
- 2. Öffnen Sie die iPhone® **Einstellungen** und wählen Sie **Bluetooth** aus. Schalten Sie Bluetooth ein und wählen Sie dann den Drucker aus der Geräteliste aus.
- 3. Starten Sie im nächsten Schritt die sprocket App.
	- Eine Erinnerungsnachricht wird angezeigt, wenn Sie versuchen, ein Foto zu drucken, ohne dass Ihr Gerät mit dem Drucker gekoppelt ist.
	- Wenn keine Kopplung zwischen dem mobilen Gerät und dem Drucker erfolgt, versuchen Sie, den Drucker zurückzusetzen.

#### Im Benutzerhandbuch zur HP sprocket App finden Sie weitere Informationen zur Verwendung der sprocket App und all den fantastischen Funktionen, die für Ihren Drucker verfügbar sind!

#### Was ist zu tun, wenn das Gerät nicht druckt?

- Schalten Sie den Drucker ein. Standardmäßig wird das Gerät nach 5 Minuten (Standardwert) in den Ruhemodus versetzt und nach 2 Stunden ausgeschaltet. Sie können die Zeitfenster für den Ruhemodus und für das automatische Ausschalten in der HP sprocket App auf Ihrem mobilen Gerät anpassen. Tippen Sie auf **, tippen Sie auf sprocket** und passen Sie dann die Zeitfenster nach Wunsch an.
- Laden Sie den Druckerakku auf. Wenn die LED-Ladeanzeige rot blinkt, müssen Sie Ihren Drucker aufladen.
- Vergewissern Sie sich, dass Bluetooth eingeschaltet und Ihr mobiles Gerät mit dem Drucker gekoppelt ist. Wenn der Drucker bereits mit dem mobilen Gerät gekoppelt ist, lässt sich das Problem möglicherweise durch Ein- und Ausschalten von Bluetooth lösen.
- Vergewissern Sie sich, dass sich Fotopapier im Zufuhrfach des Geräts befindet. Legen Sie bis zu 10 Blatt HP Sprocket Fotopapier zusammen mit der farbigen HP Karte für die Druckqualität (zuvor unter der Bezeichnung HP ZINK™ Smartsheet) ein.
- Führen Sie den Drucker und Ihr mobiles Gerät näher aneinander heran. Bluetooth Signale können über größere Entfernungen an Stärke verlieren.
- Aktualisieren Sie die Druckerfirmware. Vergewissern Sie sich, dass Ihr mobiles Gerät mit dem Internet verbunden ist, und öffnen Sie dann die HP sprocket App. Wenn ein Firmware-Update verfügbar ist, ist eine entsprechende Anzeige zu sehen. Befolgen Sie die angezeigten Anweisungen, um die Aktualisierung durchzuführen. Der Druckerakku muss vor dem Starten eines Firmware-Updates mindestens zu 25 % geladen sein.
- Setzen Sie den Drucker zurück. Lokalisieren Sie den runden Zurücksetzknopf unter der Papierfachabdeckung und drücken Sie ihn, bis der Drucker sich ausschaltet. Der Drucker wird automatisch neu gestartet. Wenn die Status-LED rot leuchtet, empfiehlt es sich, den Drucker zurückzusetzen.

### Wie lässt sich die Druckqualität verbessern?

Mit den hier genannten Empfehlungen und den Bearbeitungsfunktionen der HP sprocket App können Sie die Druckqualität verbessern.

- Verwenden Sie Original HP Sprocket Fotopapier. ZINK™ produziert spezielles Fotopapier für eine Reihe von Druckern. HP empfiehlt für optimale Druckergebnisse HP Sprocket Fotopapier. Besuchen Sie für den Kauf von Original HP Sprocket Fotopapier die Website [hpsprocket.com/start.](http://hpsprocket.com/start) Sie können Original HP Sprocket Fotopapier auch vom Fachhandel beziehen.
- Legen Sie stets die blaue HP Karte für die Druckqualität (zuvor unter der Bezeichnung ZINK™ Smartsheet) mit ein, die in dem im Drucker eingelegten Fotopapierpaket enthalten ist. Legen Sie die blaue Karte mit dem Barcode nach unten in das Papierfach ein und legen Sie das Fotopapier mit den HP Logos nach unten ein. Jede blaue Karte ist speziell für die beste Druckqualität für das jeweilige Fotopapierpaket (10 Blätter) kalibriert. Die Verwendung einer blauen Karte aus einem anderen Papierpaket führt möglicherweise nicht zu optimalen Ergebnissen.
- Geben Sie dem Drucker zwischen zwei Druckaufträgen einige Minuten Zeit zum Abkühlen. Die sprocket App weist Sie darauf hin, dass der Drucker abkühlt, und das nächste Bild wird erst gedruckt, wenn eine niedrigere Temperatur erreicht wurde.
- Lagern Sie das Fotopapier an einem kühlen und trockenen Ort. Das Papier darf nicht mit Wasser in Berührung kommen. Wischen Sie Wasserspritzer auf einem Foto so schnell wie möglich ab, um einer Beschädigung des Fotos vorzubeugen.

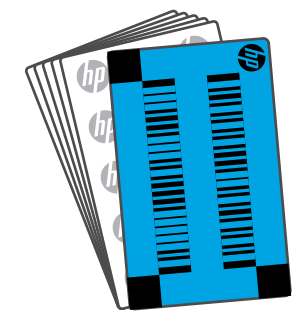

• Aktualisieren Sie die Druckerfirmware.

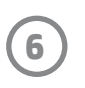

## <span id="page-6-0"></span>Fehlerbehebung und häufig gestellte Fragen

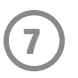

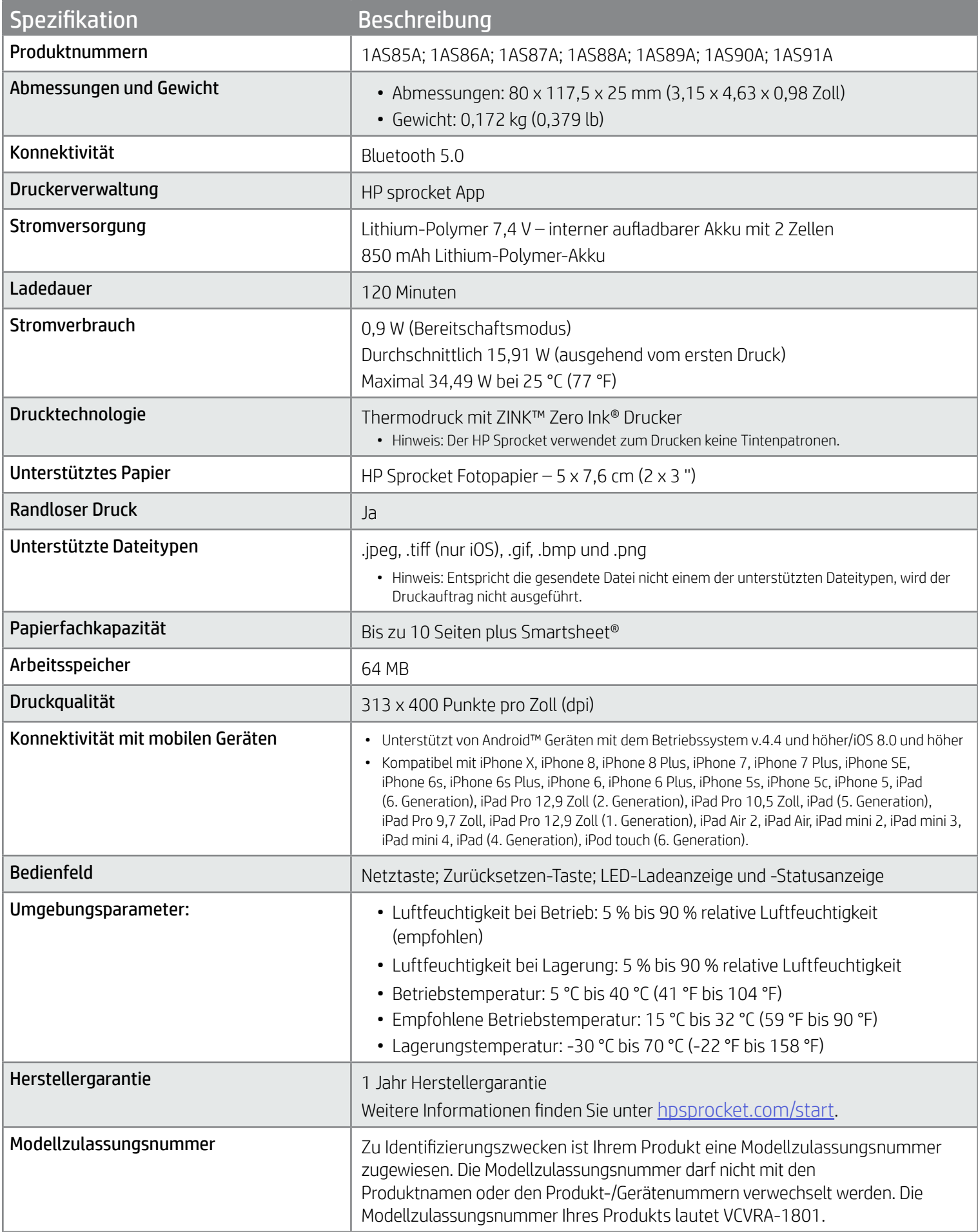

Rechtliche Hinweise und Sicherheitshinweise können Sie dem der Produktverpackung beigefügten Informationsblatt und den folgenden Informationen entnehmen.

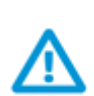

#### Akkusicherheit

- Das Produkt und der Akku dürfen nicht zerlegt und die Pole des Akkus dürfen nicht kurzgeschlossen werden.
- Vermeiden Sie die Berührung von auslaufenden oder beschädigten Akkus.
- Wenn das Produkt von jüngeren Kindern verwendet wird, sollte eine erwachsene Aufsichtsperson anwesend sein.
- Der Akku darf nicht zerlegt, beschädigt, zusammengedrückt oder in ein Feuer gelegt werden.
- Verwenden Sie den Drucker nicht, wenn sich der Akku aufbläht und dadurch das Produktgehäuse zum Aufbrechen bringen kann.
- Setzen Sie das Gerät weder hohen Temperaturen noch Feuchtigkeit aus.

# <span id="page-7-0"></span>Sicherheitshinweise

## <span id="page-7-1"></span>Technische Daten

#### Recycling-Programm

HP bietet in vielen Ländern/Regionen eine wachsende Anzahl von Rückgabe- und Recycling-Programmen an und kooperiert mit einigen der weltweit größten Recycling-Zentren für Elektronik. HP spart Ressourcen ein, indem einige der beliebtesten Produkte des Unternehmens weiterverkauft werden. Weitere Informationen zum Recycling von HP Produkten finden Sie auf der Website [www.hp.com/recycle.](http://www.hp.com/recycle)

App Store ist eine Servicemarke von Apple Inc. Android und Google Play sind Marken von Google Inc. Google und das Google Logo sind eingetragene Marken von Google Inc.

Hergestellt für iPhone X, iPhone 8, iPhone 8 Plus, iPhone 7, iPhone 7 Plus, iPhone SE, iPhone 6s, iPhone 6s Plus, iPhone 6, iPhone 6 Plus, iPhone 5s, iPhone 5c, iPhone 5, iPad (6. Generation), iPad Pro 12,9 Zoll (2. Generation), iPad Pro 10,5 Zoll, iPad (5. Generation), iPad Pro 9,7 Zoll, iPad Pro 12,9 Zoll (1. Generation), iPad Air 2, iPad Air, iPad mini 2, iPad mini 3, iPad mini 4, iPad (4. Generation), iPod touch (6. Generation).

Apple, iPad, iPad Air, iPad Pro, iPod touch, iPad mini und iPhone sind Marken von Apple Inc., die in den USA und in anderen Ländern registriert sind.

ZINK Technology™ und ZINK Trademarks™ sind Eigentum von ZINK Holdings LLC. Unter Lizenz verwendet.

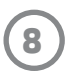

## Technische Informationen

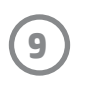

この機器は技術基準適合証明又は工事設計認証を受けた無線設備を搭載しています。

#### #6 Group of products: Thermal printer #6 第六分類: 其他類列印產品

#### Thermal receipt printer, Small format photo printer 包含產品類別: 熱感式印表機, 攜帶型相片印表機

若要存取產品的最新使用指南或手冊,請前往 http://www.hp.com/support 。選取搜尋您的產品,然後依照畫面上的指示 繼續執行。

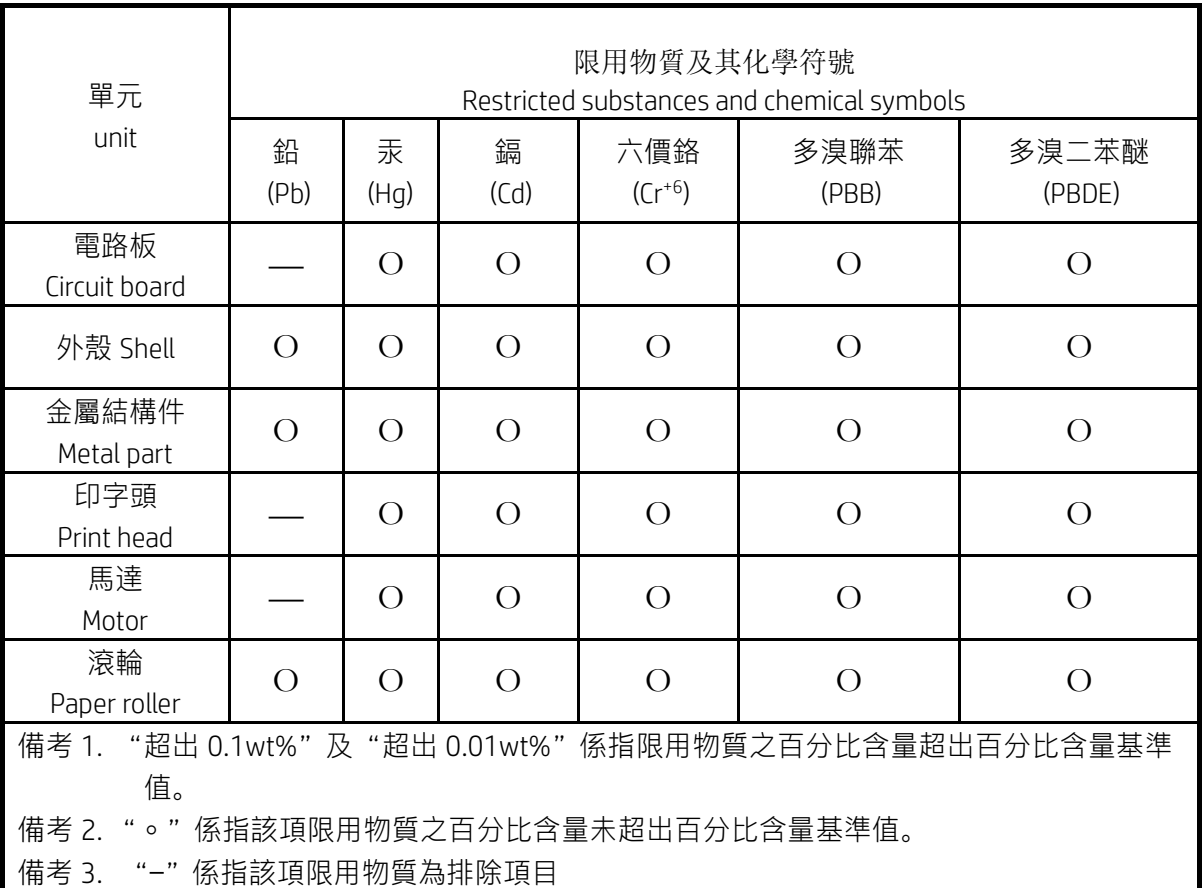

To access the latest user guides or manuals for your product, go to http://www.support.hp.com. Select Find your product, and then follow the on-screen instructions.

低功率射頻電機之使用不得影響飛航安全及干擾合法通信;經發現有干擾現象時,應立即停用,並改善至無干 擾時方得繼續使用。

#### 臺灣無線射頻聲明

低功率電波輻射性電機管理辦法

第十二條

經型式認證合格之低功率射頻電機,非經許可,公司、商號或使用者均不得擅自變更頻率、加大功率或變更設 計之特性及功能。

第十四條

前項合法通信,指依電信法規定作業之無線電通信。低功率射頻電機須忍受合法通信或工業、科學及醫藥用電 波輻射性電機設備之干擾。